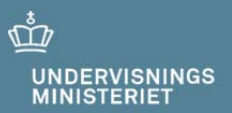

# **Netprøver.dk**

**Brugervejledning for elever ved studieretningspro‐ jektet (SRP) og større skriftlig opgave (SSO)**

**11. oktober 2017**

# **Indhold**

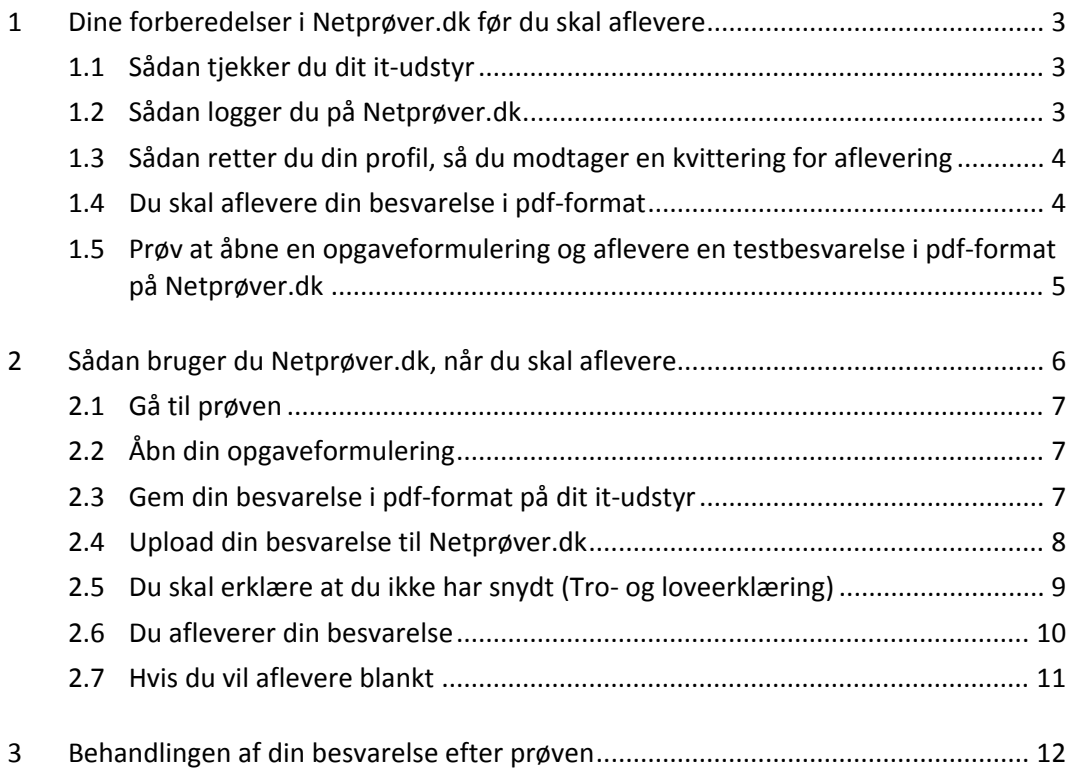

### **1 Dine forberedelser i Netprøver.dk før du skal aflevere**

### **1.1 Sådan tjekker du dit it‐udstyr**

Netprøver.dk fungerer på PC, Mac, iPad og alle de mest almindelige platforme. Du skal, inden du skal til prøve, sørge for at din browser og mest almindeligt brugte programmer er opdateret. På forsiden af Netprøver.dk finder du funktionen "Test mit udstyr", som du bør benytte, inden du skal bruge Netprøver.dk ved en prøve. Du kan også tjekke, at dit udstyr fungerer, når du tager demoprøven, der er tilgængelig, når du har logget på Netprøver.dk. På den måde kan du sikre dig, at Netprøver.dk virker på dit udstyr. Du er selv ansvarlig for, at dit udstyr virker.

Du skal være opmærksom på, at håndtering af filer er anderledes på iPad end f.eks. PC. Vi anbefaler, at du derfor kun bruger iPad, hvis du i forvejen benytter iPad i undervisnin‐ gen og til upload af opgavebesvarelser i andre webbaserede systemer.

### **1.2 Sådan logger du på Netprøver.dk**

På forsiden trykker du på **Log på Netprøver**:

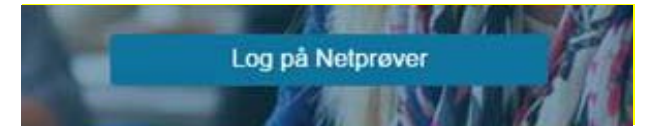

Skriv for eksempel "VUC", og alle institutioner med "VUC" i navnet vil blive vist på en liste, som du kan vælge fra, eller skriv din skoles i søgefeltet. Tryk på **UNI‐Login** eller **NemID**:

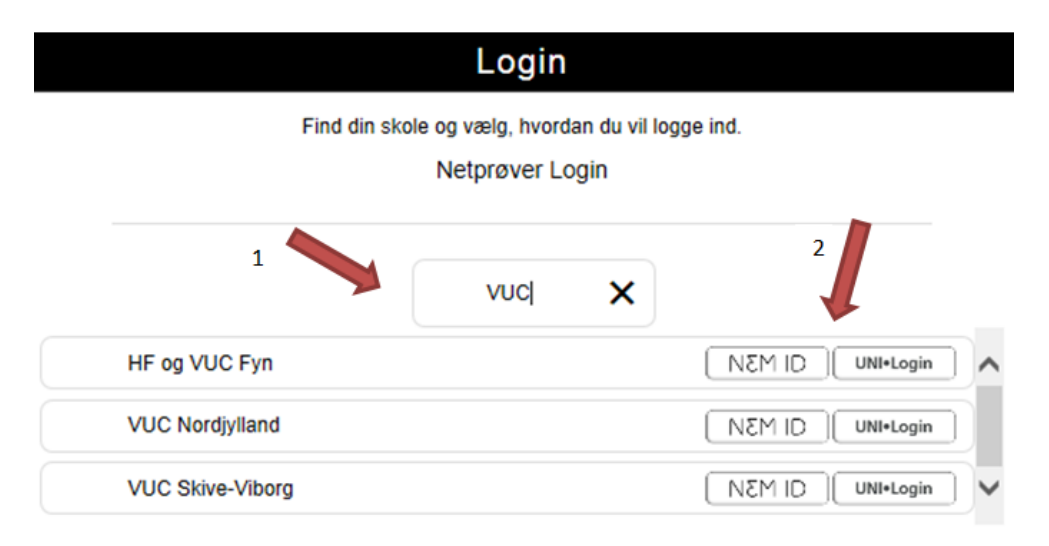

Du kan logge på med enten UNI‐Login eller NemID.

→ Hvis du ikke har et UNI-Login: Henvend dig til din UNI-Login brugeradministrator på skolen.

 $\rightarrow$  Hvis du ikke har et NemID: Du kan selv bestille et NemID via www.nemid.nu.

Hvis du hverken kan logge på Netprøver.dk med dit UNI‐Login eller med NemID, skal du henvende dig til din vejleder eller en prøveansvarlig på din skole. De kan give dig et mid‐ lertidigt login, som du kan bruge i forbindelse med din aflevering.

### **1.3 Sådan retter du din profil, så du modtager en kvittering for aflevering**

Hvis du vil have en kvittering på mail, når du har afleveret din besvarelse, skal du tilføje din e‐mailadresse i din brugerprofil.

Du skal være logget på Netprøver.dk for at opdatere din brugerprofil. Tryk på den lille trekant ved siden af dit navn og vælg Ret profil.

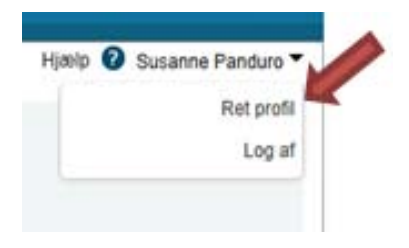

- 1. Vælg derefter fanen E‐mail
- 2. Tryk på **Tilføj e‐mail** og skriv din e‐mailadresse
- 3. Markér feltet Modtag notifikation
- 4. Tryk på **Gem rettelser**.

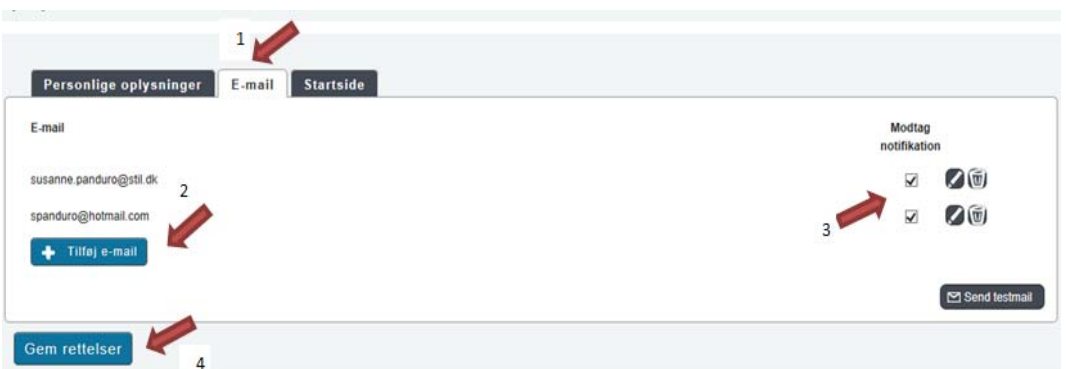

Du kan sende en testmail, så du får testet, at det virker.

#### **1.4 Du skal aflevere din besvarelse i pdf‐format**

På Netprøver.dk skal du aflevere din besvarelse i pdf‐format. Du skal derfor tjekke, at dit it-udstyr kan gemme i pdf, og at du kan finde ud af at bruge denne funktionalitet. Find

for eksempel en af dine tidligere skoleopgaver frem i Word‐format, og test, at du kan gemme den på dit it‐udstyr i pdf‐format.

Hvis du ikke kan gemme i pdf‐format, så henvend dig til skolen, så du kan få hjælp til at finde en løsning.

### **1.5 Prøv at åbne en opgaveformulering og aflevere en testbesvarelse i pdf‐format på Netprøver.dk**

En Demo‐prøve af Netprøver.dk er tilgængelig, når du har logget på. Demo‐prøven giver dig mulighed for at gennemføre et prøveforløb i Netprøver.dk, som det sker på rigtige prøvedage, men uden at det er en rigtig prøve.

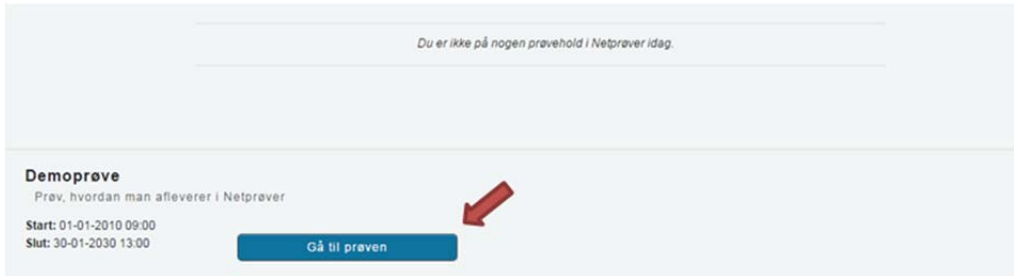

Du starter Demo‐prøven ved at trykke på "Gå til prøven".

Du skal igennem disse trin for at modtage opgaveformulering (opgavesæt) og aflevere din besvarelse i demo‐prøven:

- 1. Åbn opgaveformuleringen (opgavesættet).
- 2. Upload en pdf‐fil. Det gør du ved at trykke Vælg fil.
- 3. Markér i feltet under overskriften Tro‐ og loveerklæring, at du ikke har snydt.
- 4. Tryk på Aflevér.

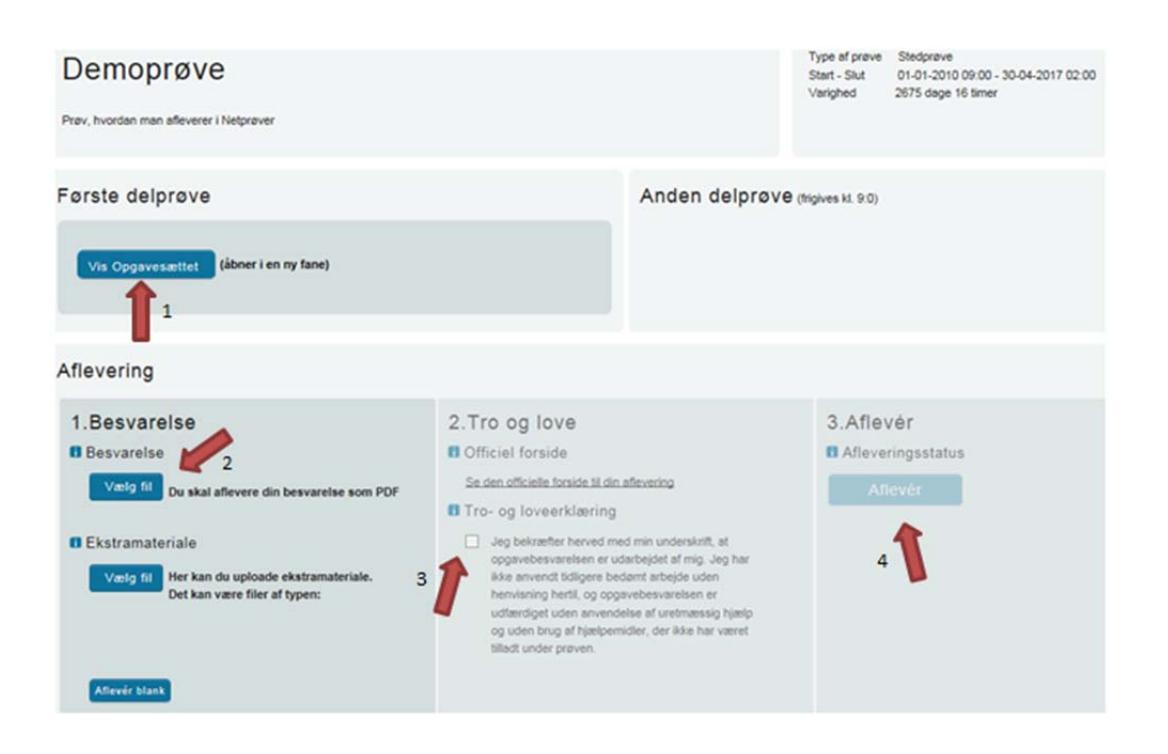

Til sidst vil du se dette på skærmen:

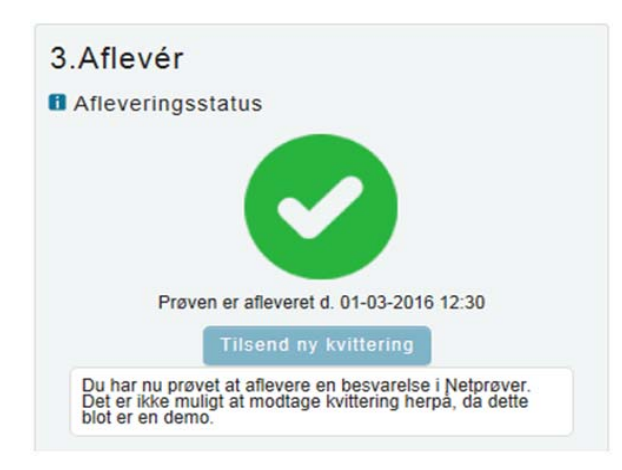

## **2 Sådan bruger du Netprøver.dk, når du skal aflevere**

#### *Du skal igennem disse trin for at modtage din opgaveformulering og aflevere din besvarelse:*

- 1. Gå til prøven
- 2. Åbn din opgaveformulering
- 3. Gem din besvarelse i pdf‐format på dit it‐udstyr
- 4. Upload din besvarelse til Netprøver.dk
- 5. Erklær at du ikke har snydt (Tro‐ og loveerklæring)
- 6. Aflevér din besvarelse

#### **2.1 Gå til prøven**

Du skal være logget på Netprøver.dk. Tryk på knappen **Gå til Prøven** for at komme til prøven.

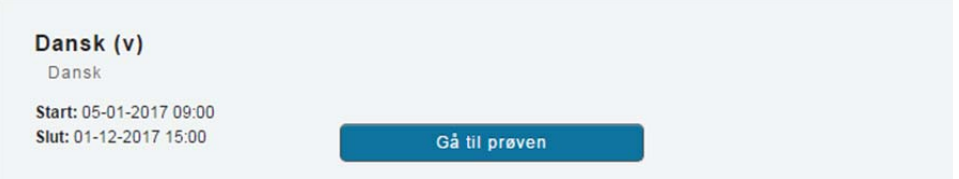

### **2.2 Åbn din opgaveformulering**

Klik på  $\equiv$  for at downloade og herefter åbne opgavesættet på din egen computer. Du kan også åbne opgaveformuleringen direkte fra Netprøver.dk, hvis du klikker på filnav‐ net.

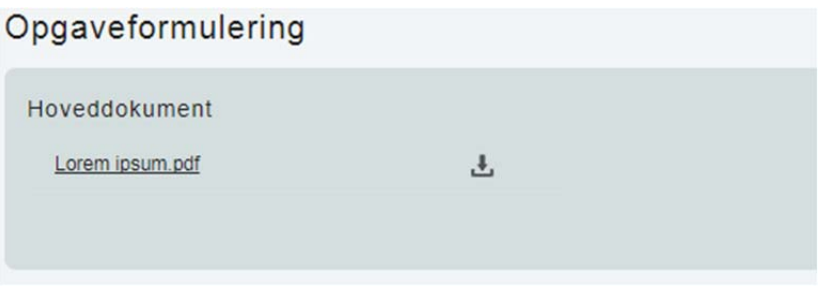

Du kan nu se din opgaveformulering og komme i gang med din opgave.

#### **2.3 Gem din besvarelse i pdf‐format på dit it‐udstyr**

I Netprøver.dk skal du aflevere din besvarelse i pdf‐format. Når du har skrevet din be‐ svarelse, skal du derfor gemme den i pdf‐format, uanset hvilket program, du arbejder i. Du kan i undtagelsestilfælde vedlægge ekstramaterialer til besvarelsen. Ekstramateria‐ lerne kan være i alle mulige formater, f.eks. et regneark i Excel‐format.

#### **2.4 Upload din besvarelse til Netprøver.dk**

Du trykker på **Vælg fil** under overskriften 1. Besvarelse. Du finder din besvarelse, som du har gemt i pdf‐format på dit it‐udstyr, og vælger denne. Besvarelsen bliver uploadet til Netprøver.dk, og du kan se titlen på dit dokument under Besvarelse.

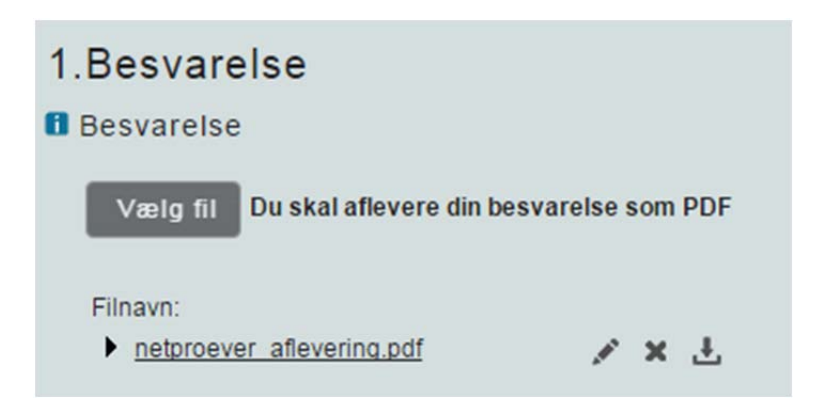

#### *Du kan i særlige tilfælde uploade ekstramaterialer til din besvarelse*

I Netprøver.dk skal du aflevere ét dokument i pdf‐format som besvarelse. Hvis du har bilag, skal du, hvis det overhovedet er muligt, indarbejde disse i dette dokument.

Netprøver.dk understøtter rent teknisk, at du, som supplement til din besvarelse, kan aflevere ekstramateriale, der kan være i andre formater end pdf‐format. Aflevering af ekstramateriale må imidlertid kun finde sted i særlige tilfælde.

Et konkret eksempel på, hvad der kan være et "særligt tilfælde" er, at du ved en prøve har udarbejdet to eller flere filer, evt. i forskellige formater, som du ikke er i stand til at samle til ét samlet dokument i pdf‐format. Hvis din skole ikke kan hjælpe dig i den på‐ gældende situation, så kan du konvertere filerne hver især til pdf‐format og aflevere den ene fil som besvarelse og de resterende filer som ekstramateriale.

Under overskriften Ekstramateriale trykker du på **Vælg fil**. Du finder dit dokument. Do‐ kumentet bliver uploadet til Netprøver.dk, og du kan se titlen under Ekstramateriale.

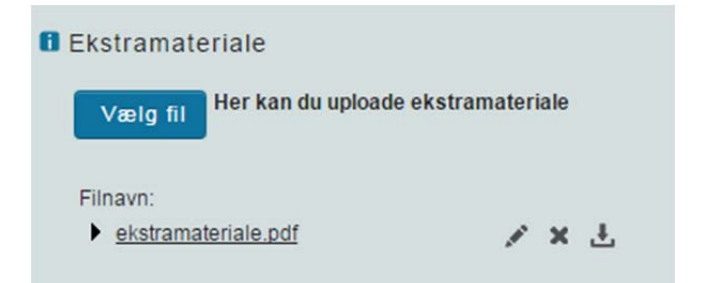

*Du kan omdøbe, slette eller tjekke dine dokumenter i Netprøver.dk*

Du kan omdøbe, slette eller tjekke et dokument, som du har uploadet til Netprøver.dk.

Når du har uploadet et dokument, ser du tre ikoner ud for dokumentets titel.

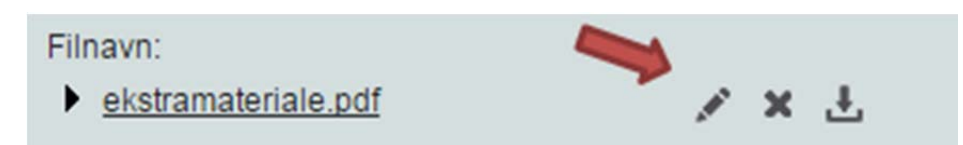

Klik på filnavnet for at **åbne** dokumentet i Netprøver.dk **og tjekke**, at du har uploadet et korrekt dokument. Husk, at det er en meget vigtig del af den samlede afleveringsproces at kontrollere, at du afleverer det rigtige dokument, så det er vigtigt, at du kontrollerer den uploadede fil og sikrer dig, at alt er, som det skal være.

betyder, at du kan give dokumentet et **nyt navn**, efter at du har uploadet det til Netprøver.dk.

betyder, at du kan **slette** dokumentet, f.eks. hvis du er kommet til at uploade et for‐ kert dokument. Når du har fjernet et forkert dokument, uploader du blot det rigtige dokument.

betyder, at du kan downloade filen til din egen computer.

#### **2.5 Du skal erklære at du ikke har snydt (Tro‐ og loveerklæring)**

Inden du kan aflevere, skal du erklære dig enig i en Tro‐ og loveerklæring, om at du *egenhændigt og selvstændigt har udformet besvarelsen*. På den måde står du inde for, at du ikke har snydt.

Du erklærer dig enig ved at klikke i feltet under overskriften Tro‐ og loveerklæring, så der sættes et flueben i feltet.

# 2. Tro og love

**ff** Officiel forside

Se den officielle forside til din aflevering

#### **ff** Tro- og loveerklæring

 $\sqrt{\phantom{a}}$  Jeg bekræfter herved med min underskrift, at opgavebesvarelsen er udarbejdet af mig. Jeg har ikke anvendt tidligere bedømt arbejde uden henvisning hertil, og opgavebesvarelsen er udfærdiget uden anvendelse af uretmæssig hjælp og uden brug af hjælpemidler, der ikke har været tilladt under prøven.

#### **2.6 Du afleverer din besvarelse**

Du trykker på **Aflevér**, når du er helt klar til at aflevere din besvarelse.

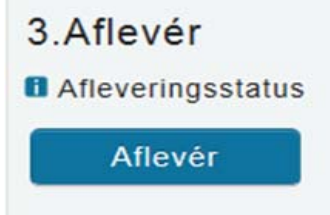

Du ser nu en advarsel på skærmen, og hvis du er helt klar til at aflevere, skal du

- 1. Klikke i feltet ud for "Jeg vil aflevere besvarelsen".
- 2. Dette aktiverer knappen **Udfør**, som du derefter trykker på:

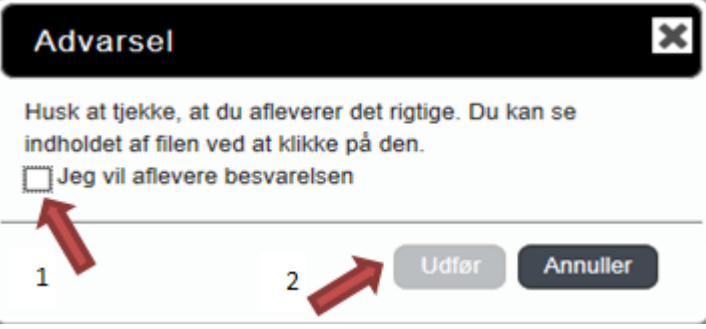

Når du har afleveret, ser du dette på skærmen:

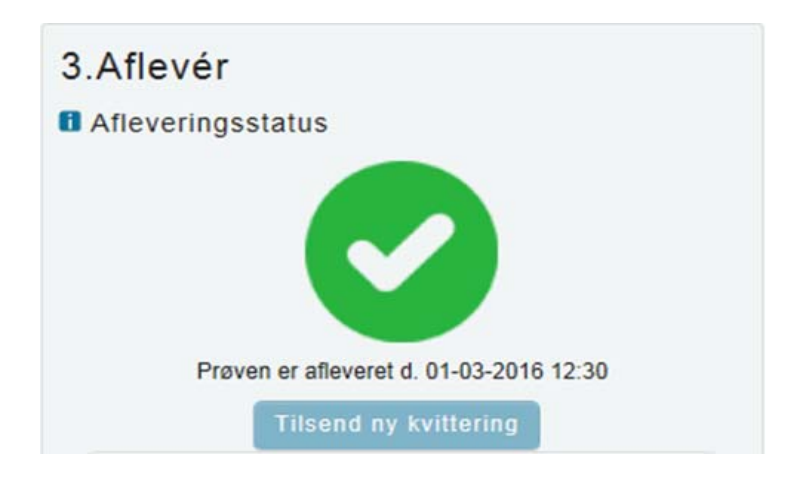

Der bliver sendt en kvitteringsmail til dig, hvis du forinden har tilføjet din e-mailadresse i din brugerprofil.

Hvis ikke du umiddelbart modtager en kvitteringsmail i din mailboks, anbefales du at tjekke dit spam‐filter, da kvitteringsmailen kan være landet der.

#### **2.7 Hvis du vil aflevere blankt**

Hvis du vælger ikke at aflevere en besvarelse, kan du aflevere blankt. Det gør du ved at trykke på **Aflevér blank** som du finder nederst under overskriften 1. Besvarelse

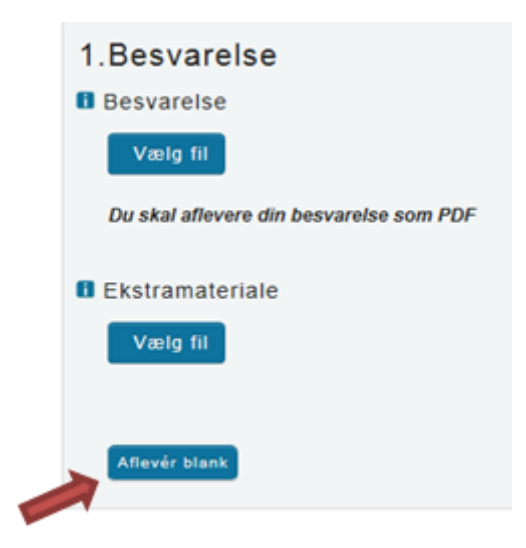

Du skal være opmærksom på, at når du afleverer blankt, svarer det til at aflevere et blankt stykke papir som besvarelse, dvs. at din besvarelse vil blive bedømt som sådan.

### **3 Behandlingen af din besvarelse efter prøven**

#### **Plagiatkontrol**

Din besvarelse kontrolleres automatisk for plagiat af Netprøver.dk efter, du har afleveret besvarelsen.

Der udfærdiges en plagiatkontrol‐rapport, som stilles til rådighed for din censor og vejleder, som støtte for bedømmelsen af din besvarelse.

#### **Du får din karakter fra din skole**

Du får meddelt din prøvekarakter fra din skole.

Du kan ikke se dine karakterer i Netprøver.dk.